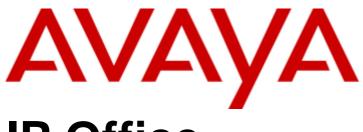

# **IP Office**

Using a Voicemail Pro IP Office Mode Mailbox

#### © 2018 AVAYA All Rights Reserved.

#### Notice

While reasonable efforts have been made to ensure that the information in this document is complete and accurate at the time of printing, Avaya assumes no liability for any errors. Avaya reserves the right to make changes and corrections to the information in this document without the obligation to notify any person or organization of such changes.

#### Documentation disclaimer

"Documentation" means information published by Avaya in varying mediums which may include product information, operating instructions and performance specifications that Avaya may generally make available to users of its products and Hosted Services. Documentation does not include marketing materials. Avaya shall not be responsible for any modifications, additions, or deletions to the original published version of documentation unless such modifications, additions, or deletions were performed by Avaya. End User agrees to indemnify and hold harmless Avaya, Avaya's agents, servants and employees against all claims, lawsuits, demands and judgments arising out of, or in connection with, subsequent modifications, additions or deletions to this documentation, to the extent made by End User.

#### Link disclaime

Avaya is not responsible for the contents or reliability of any linked websites referenced within this site or documentation provided by Avaya. Avaya is not responsible for the accuracy of any information, statement or content provided on these sites and does not necessarily endorse the products, services, or information described or offered within them. Avaya does not guarantee that these links will work all the time and has no control over the availability of the linked pages.

#### Warranty

Avaya provides a limited warranty on Avaya hardware and software. Refer to your sales agreement to establish the terms of the limited warranty. In addition, Avaya's standard warranty language, as well as information regarding support for this product while under warranty is available to Avaya customers and other parties through the Avaya Support website: https://support.avaya.com/helpcenter/getGenericDetails?detailld=C20091120112456651010 under the link "Warranty & Product Lifecycle" or such successor site as designated by Avaya. Please note that if You acquired the product(s) from an authorized Avaya Channel Partner outside of the United States and Canada, the warranty is provided to You by said Avaya Channel Partner and not by Avaya.

"Hosted Service" means a hosted service subscription that You acquire from either Avaya or an authorized Avaya Channel Partner (as applicable) and which is described further in Hosted SAS or other service description documentation regarding the applicable hosted service. If You purchase a Hosted Service subscription, the foregoing limited warranty may not apply but You may be entitled to support services in connection with the Hosted Service as described further in your service description documents for the applicable Hosted Service. Contact Avaya or Avaya Channel Partner (as applicable) for more information.

#### Hosted Service

THE FOLLOWING APPLIES IF YOU PURCHASE A HOSTED SERVICE SUBSCRIPTION FROM AVAYA OR AN AVAYA CHANNEL PARTNER (AS APPLICABLE), THE TERMS OF USE FOR HOSTED SERVICES ARE AVAILABLE ON THE AVAYA WEBSITE, HTTPS://SUPPORT.AVAYA.COM/LICENSEINFO UNDER THE LINK "Avaya TERMS OF USE FOR HOSTED SERVICES" OR SUCH SUCCESSOR SITE AS DESIGNATED BY AVAYA, AND ARE APPLICABLE TO ANYONE WHO ACCESSES OR USES THE HOSTED SERVICE. BY ACCESSING OR USING THE HOSTED SERVICE, OR AUTHORIZING OTHERS TO DO SO, YOU, ON BEHALF OF YOURSELF AND THE ENTITY FOR WHOM YOU ARE DOING SO (HEREINAFTER REFERRED TO INTERCHANGEABLY AS "YOU" AND "END USER"), AGREE TO THE TERMS OF USE. IF YOU ARE ACCEPTING THE TERMS OF USE ON BEHALF A COMPANY OR OTHER LEGAL ENTITY, YOU REPRESENT THAT YOU HAVE THE AUTHORITY TO BIND SUCH ENTITY TO THESE TERMS OF USE. IF YOU DO NOT HAVE SUCH AUTHORITY, OR IF YOU DO NOT WISH TO ACCEPT THESE TERMS OF USE, YOU MUST NOT ACCESS OR USE THE HOSTED SERVICE OR AUTHORIZE ANYONE TO ACCESS OR USE THE HOSTED SERVICE. YOUR USE OF THE HOSTED SERVICE SHALL BE LIMITED BY THE NUMBER AND TYPE OF LICENSES PURCHASED UNDER YOUR CONTRACT FOR THE HOSTED SERVICE, PROVIDED, HOWEVER, THAT FOR CERTAIN HOSTED SERVICES IF APPLICABLE, YOU MAY HAVE THE OPPORTUNITY TO USE FLEX LICENSES, WHICH WILL BE INVOICED ACCORDING TO ACTUAL USAGE ABOVE THE CONTRACT LICENSE LEVEL. CONTRACT AVAYA OR AVAYA'S CHANNEL PARTNER FOR MORE INFORMATION ABOUT THE LICENSES FOR THE APPLICABLE HOSTED SERVICE, THE AVAILABILITY OF ANY FLEX LICENSES (IF APPLICABLE), PRICING AND BILLING INFORMATION, AND OTHER IMPORTANT INFORMATION REGARDING THE HOSTED SERVICE.

#### Licenses

THE SOFTWARE LICENSE TERMS AVAILABLE ON THE AVAYA WEBSITE, HTTPS://SUPPORT.AVAYA.COM/LICENSEINFO, UNDER THE LINK "AVAYA SOFTWARE LICENSE TERMS (Avaya Products)" OR SUCH SUCCESSOR SITE AS DESIGNATED BY AVAYA, ARE APPLICABLE TO ANYONE WHO DOWNLOADS, USES AND/OR INSTALLS AVAYA SOFTWARE, PURCHASED FROM AVAYA INC., ANY AVAYA AFFILIATE, OR AN AVAYA CHANNEL PARTNER (AS APPLICABLE) UNDER A COMMERCIAL AGREEMENT WITH AVAYA OR AN AVAYA CHANNEL PARTNER. UNLESS OTHERWISE AGREED TO BY AVAYA IN WRITING, AVAYA DOES NOT EXTEND THIS LICENSE IF THE SOFTWARE WAS OBTAINED FROM ANYONE OTHER THAN AVAYA, AN AVAYA AFFILIATE OR AN AVAYA CHANNEL PARTNER; AVAYA RESERVES THE RIGHT TO TAKE LEGAL ACTION AGAINST YOU AND ANYONE ELSE USING OR SELLING THE SOFTWARE WITHOUT A LICENSE. BY INSTALLING, DOWNLOADING OR USING THE SOFTWARE, OR AUTHORIZING OTHERS TO DO SO, YOU, ON BEHALF OF YOURSELF AND THE ENTITY FOR WHOM YOU ARE INSTALLING, DOWNLOADING OR USING THE SOFTWARE (HEREINAFTER REFERRED TO INTERCHANGEABLY AS "YOU" AND "END USER"), AGREE TO THESE TERMS AND CONDITIONS AND CREATE A BINDING CONTRACT BETWEEN YOU AND AVAYA INC. OR THE APPLICABLE AVAYA AFFILIATE ("AVAYA").

Avaya grants You a license within the scope of the license types described below, with the exception of Heritage Nortel Software, for which the scope of the license is detailed below. Where the order documentation does not expressly identify a license type, the applicable license will be a Designated System License. The applicable number of licenses and units of capacity for which the license is granted will be one (1), unless a different number of licenses or units of capacity is specified in the documentation or other materials available to You. "Software" means computer programs in object code, provided by Avaya or an Avaya Channel Partner, whether as stand-alone products, pre-installed on hardware products, and any upgrades, updates, patches, bug fixes, or modified versions thereto. "Designated Processor" means a single stand-alone computing device. "Server" means a Designated Processor that hosts a software application to be accessed by multiple users. "Instance" means a single copy of the Software executing at a particular time: (i) on one physical machine; or (ii) on one deployed software virtual machine ("VM") or similar deployment.

#### License type(s)

Designated System(s) License (DS). End User may install and use each copy or an Instance of the Software only on a number of Designated Processors up to the number indicated in the order. Avaya may require the Designated Processor(s) to be identified in the order by type, serial number, feature key, Instance, location or other specific designation, or to be provided by End User to Avaya through electronic means established by Avaya specifically for this purpose.

Concurrent User License (CU). End User may install and use the Software on multiple Designated Processors or one or more Servers, so long as only the licensed number of Units are accessing and using the Software at any given time. A "Unit" means the unit on which Avaya, at its sole discretion, bases the pricing of its licenses and can be, without limitation, an agent, port or user, an e-mail or voice mail account in the name of a person or corporate function (e.g., webmaster or helpdesk), or a directory entry in the administrative database utilized by the Software that permits one user to interface with the Software. Units may be linked to a specific, identified Server or an Instance of the Software.

Database License (DL). End User may install and use each copy or an Instance of the Software on one Server or on multiple Servers provided that each of the Servers on which the Software is installed communicates with no more than one Instance of the same database.

CPU License (CP). End User may install and use each copy or Instance of the Software on a number of Servers up to the number indicated in the order provided that the performance capacity of the Server(s) does not exceed the performance capacity specified for the Software. End User may not re-install or operate the Software on Server(s) with a larger performance capacity without Avaya's prior consent and payment of an upgrade fee.

Named User License (NU). You may: (i) install and use each copy or Instance of the Software on a single Designated Processor or Server per authorized Named User (defined below); or (ii) install and use each copy or Instance of the Software on a Server so long as only authorized Named Users access and use the Software. "Named User", means a user or device that has been expressly authorized by Avaya to access and use the Software. At Avaya's sole discretion, a "Named User" may be, without limitation, designated by name, corporate function (e.g., webmaster or helpdesk), an e-mail or voice mail account in the name of a person or corporate function, or a directory entry in the administrative database utilized by the Software that permits one user to interface with the Software.

Shrinkwrap License (SR). You may install and use the Software in accordance with the terms and conditions of the applicable license agreements, such as "shrinkwrap" or "clickthrough" license accompanying or applicable to the Software ("Shrinkwrap License").

#### Heritage Nortel Software

"Heritage Nortel Software" means the software that was acquired by Avaya as part of its purchase of the Nortel Enterprise Solutions Business in December 2009. The Heritage Nortel Software is the software contained within the list of Heritage Nortel Products located at https://support.avaya.com/LicenseInfo under the link "Heritage Nortel Products" or such successor site as designated by Avaya. For Heritage Nortel Software, Avaya grants Customer a license to use Heritage Nortel Software provided hereunder solely to the extent of the authorized activation or authorized usage level, solely for the purpose specified in the Documentation, and solely as embedded in, for execution on, or for communication with Avaya equipment. Charges for Heritage Nortel Software may be based on extent of activation or use authorized as specified in an order or invoice.

#### Copyright

Except where expressly stated otherwise, no use should be made of materials on this site, the Documentation, Software, Hosted Service, or hardware provided by Avaya. All content on this site, the documentation, Hosted Service, and the product provided by Avaya including the selection, arrangement and design of the content is owned either by Avaya or its licensors and is protected by copyright and other intellectual property laws including the sui generis rights relating to the protection of databases. You may not modify, copy, reproduce, republish, upload, post, transmit or distribute in any way any content, in whole or in part, including any code and software unless expressly authorized by Avaya. Unauthorized reproduction, transmission, dissemination, storage, and or use without the express written consent of Avaya can be a criminal, as well as a civil offense under the applicable law.

#### Virtualization

The following applies if the product is deployed on a virtual machine. Each product has its own ordering code and license types. Note that each Instance of a product must be separately licensed and ordered. For example, if the end user customer or Avaya Channel Partner would like to install two Instances of the same type of products, then two products of that type must be ordered.

#### Third Party Components

"Third Party Components" mean certain software programs or portions thereof included in the Software or Hosted Service may contain software (including open source software) distributed under third party agreements ("Third Party Components"), which contain terms regarding the rights to use certain portions of the Software ("Third Party Terms"). As required, information regarding distributed Linux OS source code (for those products that have distributed Linux OS source code) and identifying the copyright holders of the Third Party Components and the Third Party Terms that apply is available in the products, Documentation or on Avaya's website at: https://support.avaya.com/Copyright or such successor site as designated by Avaya. The open source software license terms provided as Third Party Terms are consistent with the license rights granted in these Software License Terms, and may contain additional rights benefiting You, such as modification and distribution of the open source software. The Third Party Terms shall take precedence over these Software License Terms, solely with respect to the applicable Third Party Components to the extent that these Software License Terms impose greater restrictions on You than the applicable Third Party Terms.

The following applies if the H.264 (AVC) codec is distributed with the product. THIS PRODUCT IS LICENSED UNDER THE AVC PATENT PORTFOLIO LICENSE FOR THE PERSONAL USE OF A CONSUMER OR OTHER USES IN WHICH IT DOES NOT RECEIVE REMUNERATION TO (i) ENCODE VIDEO IN COMPLIANCE WITH THE AVC STANDARD ("AVC VIDEO") AND/OR (ii) DECODE AVC VIDEO THAT WAS ENCODED BY A CONSUMER ENGAGED IN A PERSONAL ACTIVITY AND/OR WAS OBTAINED FROM A VIDEO PROVIDER LICENSED TO PROVIDE AVC VIDEO. NO LICENSE IS GRANTED OR SHALL BE IMPLIED FOR ANY OTHER USE. ADDITIONAL INFORMATION MAY BE OBTAINED FROM MPEG LA, L.L.C. SEE HTTP://WWW.MPEGLA.COM.

#### Service Provider

THE FOLLOWING APPLIES TO AVAYA CHANNEL PARTNER'S HOSTING OF AVAYA PRODUCTS OR SERVICES. THE PRODUCT OR HOSTED SERVICE MAY USE THIRD PARTY COMPONENTS SUBJECT TO THIRD PARTY TERMS AND REQUIRE A SERVICE PROVIDER TO BE INDEPENDENTLY LICENSED DIRECTLY FROM THE THIRD PARTY SUPPLIER. AN AVAYA CHANNEL PARTNER'S HOSTING OF AVAYA PRODUCTS MUST BE AUTHORIZED IN WRITING BY AVAYA AND IF THOSE HOSTED PRODUCTS USE OR EMBED CERTAIN THIRD PARTY SOFTWARE, INCLUDING BUT NOT LIMITED TO MICROSOFT SOFTWARE OR CODECS, THE AVAYA CHANNEL PARTNER IS REQUIRED TO INDEPENDENTLY OBTAIN ANY APPLICABLE LICENSE AGREEMENTS, AT THE AVAYA CHANNEL PARTNER'S EXPENSE, DIRECTLY FROM THE APPLICABLE THIRD PARTY SUPPLIER.

WITH RESPECT TO CODECS, IF THE AVAYA CHANNEL PARTNER IS HOSTING ANY PRODUCTS THAT USE OR EMBED THE G.729 CODEC, H.264 CODEC, OR H.265 CODEC, THE AVAYA CHANNEL PARTNER ACKNOWLEDGES AND AGREES THE AVAYA CHANNEL PARTNER IS RESPONSIBLE FOR ANY AND ALL RELATED FEES AND/OR ROYALTIES. THE G.729 CODEC IS LICENSED BY SIPRO LAB TELECOM INC. SEE WWW.SIPRO.COM/CONTACT.HTML. THE H.264 (AVC) CODEC IS LICENSED UNDER THE AVC PATENT PORTFOLIO LICENSE FOR THE PERSONAL USE OF A CONSUMER OR OTHER USES IN WHICH IT DOES NOT RECEIVE REMUNERATION TO: (I) ENCODE VIDEO IN COMPLIANCE WITH THE AVC STANDARD ("AVC VIDEO") AND/OR (II) DECODE AVC VIDEO THAT WAS ENCODED BY A CONSUMER ENGAGED IN A PERSONAL ACTIVITY AND/OR WAS OBTAINED FROM A VIDEO PROVIDER LICENSED TO PROVIDE AVC VIDEO. NO LICENSE IS GRANTED OR SHALL BE IMPLIED FOR ANY OTHER USE. ADDITIONAL INFORMATION FOR H.264 (AVC) AND H.265 (HEVC) CODECS MAY BE OBTAINED FROM MPEG LA, L.L.C. SEE HTTP://WWW.MPEGLA.COM.

#### Compliance with Laws

Customer acknowledges and agrees that it is responsible for complying with any applicable laws and regulations, including, but not limited to laws and regulations related to call recording, data privacy, intellectual property, trade secret, fraud, and music performance rights, in the country or territory where the Avaya product is used.

#### Preventing Toll Fraud

"Toll Fraud" is the unauthorized use of your telecommunications system by an unauthorized party (for example, a person who is not a corporate employee, agent, subcontractor, or is not working on your company's behalf). Be aware that there can be a risk of Toll Fraud associated with your system and that, if Toll Fraud occurs, it can result in substantial additional charges for your telecommunications services.

#### Avaya Toll Fraud intervention

If You suspect that You are being victimized by Toll Fraud and You need technical assistance or support, call Technical Service Center Toll Fraud Intervention Hotline at +1-800-643-2353 for the United States and Canada. For additional support telephone numbers, see the Avaya Support website: https://support.avaya.com or such successor site as designated by Avaya.

#### Security Vulnerabilities

Information about Avaya's security support policies can be found in the Security Policies and Support section of https://support.avaya.com/security. Suspected Avaya product security vulnerabilities are handled per the Avaya Product Security Support Flow (https://support.avaya.com/css/P8/documents/100161515).

#### **Downloading Documentation**

For the most current versions of Documentation, see the Avaya Support website: https://support.avaya.com, or such successor site as designated by Avaya.

#### Contact Avaya Support

See the Avaya Support website: https://support.avaya.com for product or Hosted Service notices and articles, or to report a problem with your Avaya product or Hosted Service. For a list of support telephone numbers and contact addresses, go to the Avaya Support website: https://support.avaya.com (or such successor site as designated by Avaya), scroll to the bottom of the page, and select Contact Avaya Support.

# **Contents**

| 1.1 Mailbox Options                                   | 9                                            |
|-------------------------------------------------------|----------------------------------------------|
| 1.2 Voicemail Help Menu Options 1                     | 0                                            |
| ·                                                     |                                              |
| 2. Logging In                                         |                                              |
| 2.1 Logging in to Your Mailbox from Your Extension 1  |                                              |
| 2.2 Logging in to Your Mailbox From a Different       | 2                                            |
| Location 2.3 Setting up a Mailbox Access Code 1       |                                              |
| 2.3 Setting up a Maiibox Access Code                  | J                                            |
| 3. Listening to Messages                              |                                              |
| 3.1 Listening to New Messages 1                       | 7                                            |
| 3.2 Saving a Message 1                                |                                              |
| 3.3 Listening to Old and Saved Messages 1             |                                              |
| 3.4 Deleting a Message                                |                                              |
|                                                       | -                                            |
| 4. Forwarding Voice Messages                          |                                              |
| 4.1 Forwarding a Message to Email2                    | 02                                           |
| 4.2 Forwarding a Message to a Different Extension 2   | 02                                           |
| 4.3 Forwarding a Message with a Message Header 2      | 12                                           |
| 4.4 Forwarding a Message to Your Saved Messages       |                                              |
| LIST                                                  |                                              |
| 4.5 Forwarding Future New Messages to Email           |                                              |
| 4.6 Switching Message Forwarding Off                  | .2                                           |
| 5. Setting Up Email Notifications                     |                                              |
| 5.1 Receiving an Email Alert for a New Message        | 24                                           |
| 5.2 Switching Email Forwarding and Alerts On or Off 2 |                                              |
|                                                       |                                              |
|                                                       |                                              |
| 6. Setting and Changing Greeting                      |                                              |
| 6. Setting and Changing Greeting Messages             |                                              |
|                                                       | :6                                           |
| Messages 6.1 Listening to Your Greeting Message       | 26                                           |
| Messages 6.1 Listening to Your Greeting Message       | 26                                           |
| Messages 6.1 Listening to Your Greeting Message       | 26                                           |
| Messages 6.1 Listening to Your Greeting Message       | 26<br>26                                     |
| Messages 6.1 Listening to Your Greeting Message       | 26<br>26<br>27                               |
| Messages 6.1 Listening to Your Greeting Message       | 26<br>26<br>27<br>28                         |
| Messages6.1 Listening to Your Greeting Message        | 26<br>26<br>27<br>28                         |
| Messages 6.1 Listening to Your Greeting Message       | 26<br>26<br>27<br>28<br>29                   |
| Messages 6.1 Listening to Your Greeting Message       | 26<br>26<br>27<br>28<br>29                   |
| Messages 6.1 Listening to Your Greeting Message       | 26<br>26<br>27<br>28<br>29                   |
| Messages 6.1 Listening to Your Greeting Message       | 26<br>26<br>27<br>28<br>29                   |
| Messages 6.1 Listening to Your Greeting Message       | 26<br>26<br>27<br>28<br>29                   |
| Messages 6.1 Listening to Your Greeting Message       | 26<br>27<br>28<br>29<br>32<br>32             |
| Messages6.1 Listening to Your Greeting Message        | 26<br>27<br>28<br>29<br>32<br>32<br>34       |
| Messages 6.1 Listening to Your Greeting Message       | 26<br>27<br>28<br>29<br>32<br>32<br>34       |
| Messages6.1 Listening to Your Greeting Message        | 26<br>27<br>28<br>29<br>32<br>32<br>34       |
| Messages 6.1 Listening to Your Greeting Message       | 26<br>27<br>28<br>29<br>32<br>32<br>34       |
| Messages 6.1 Listening to Your Greeting Message       | 26<br>27<br>28<br>29<br>32<br>32<br>34<br>34 |

# Chapter 1. Introduction

#### 1. Introduction

This document covers regular mailbox operations on a IP Office system using a Voicemail Pro server running in IP Office mailbox mode.

### 1.1 Mailbox Options

If you call your own extension and are diverted to voicemail, you can press **8** during the initial greeting to switch to collecting your messages.

Here is a summary of the options that are available when you have logged into your mailbox from your own extension or remotely.

• Unless you choose to save a message, it is automatically deleted 36 hours after it is played. To save a message while it is playing, press **5**.

#### **Mailbox Menu**

- Play old messages = 1
- Play saved messages = 2
- Edit greeting =3
- Delete current message =4
- Save current message = 5
- Forwarding options =6
- Repeat previous message = 7
- Help = 8
- Skip current message = 9
- Fast forward = #
- Rewind = \*
- Call back sender = \*\*
- Direct all to email = \*01
- Send email notification = \*02
- Turn email use off = \*03
- Change mailbox access code = \*04

#### 3. Edit Greeting (User)

- Listen to greeting = 1
- Record new greeting = 2
- Save new greeting = 3
- Save new greeting as a loop = 4
- Return to mailbox = 8

#### 3. Edit Greeting (Group)

- Review normal greeting = 1
- Review out of hours greeting = 2
- Review queued message = 3
- Review still queued message = 4

#### 6. Forwarding

- Forward to email = 1
- Forward to extension(s) = 2
- Forward to extension(s) with header = 3

(follow each extension number with # and then a final # to end entry)

#### **Notes**

- During a message you can also press and hold 0 to pause the message. To continue playing the message, press the button that corresponds to **Rewind** or **Previous** on the display screen of your telephone.
- Email options must enabled by your system administrator.
- Voicemail Pro operation can be customized for some individual users and groups to provide different options.

| 1.2 Voicemail Help Menu Options                                |  |
|----------------------------------------------------------------|--|
| You can press <b>8</b> at any time to listen to the Help Menu. |  |
|                                                                |  |
|                                                                |  |
|                                                                |  |
|                                                                |  |
|                                                                |  |
|                                                                |  |
|                                                                |  |
|                                                                |  |
|                                                                |  |
|                                                                |  |
|                                                                |  |
|                                                                |  |
|                                                                |  |
|                                                                |  |
|                                                                |  |
|                                                                |  |
|                                                                |  |
|                                                                |  |
|                                                                |  |
|                                                                |  |
|                                                                |  |
|                                                                |  |
|                                                                |  |
|                                                                |  |
|                                                                |  |
|                                                                |  |
|                                                                |  |
|                                                                |  |
|                                                                |  |
|                                                                |  |
|                                                                |  |
|                                                                |  |
|                                                                |  |
|                                                                |  |
|                                                                |  |
|                                                                |  |
|                                                                |  |
|                                                                |  |
|                                                                |  |
|                                                                |  |
|                                                                |  |

# Chapter 2. Logging In

# 2. Logging In

This section describes the ways in which you can log into your mailbox to retrieve your messages using either <u>your own</u> extension 12 or from another location 13.

Your voicemail mailbox can be protected with an <u>access code</u> 13. If so, you must enter your access code before you can check your messages. If the length of your access code does not meet the length restriction set by your system administrator, the system prompts you to change your access code.

By default your own extension is configured as a trusted location from which you are not required to enter your access code. If your extension is in a public area you might want this changed so that you are prompted to enter your access code, even from your own extension.

If you regularly log in to your mailbox from a location other than your own extension, you can ask your system administrator to also set that location up as a trusted location.

Note: As a hunt group mailbox is tended by more than one user, the system does not prompt you to change a hunt group voicemail access code even if it does not meet the length restriction set by your system administrator.

# 2.1 Logging in to Your Mailbox from Your Extension

You can log in to your mailbox from your own telephone extension or from a different location, if your system administrator has set this up for you. For more information, see <u>Logging in to Your Mailbox From a Different Location</u> 13.

By default, your extension is a trusted location, which means that from your extension you can log into your voicemail mailbox without the need to enter an access code. If however your extension is in a public area it is possible for your system administrator to enable the access code option. For more information, see Setting up a Mailbox Access Code 13.

#### To log into your mailbox from your own extension:

- Dial \*17. If this is the first time that the mailbox has been used, you might be prompted to record a name. If so, follow the instructions that you hear.
- 2. When you have logged in to your mailbox, an announcement tells you how many new messages you have (if any). New messages are then played back. You can press **8** to find out about the options that you can use.
  - To listen to old messages: Press 1.
  - To listen to saved messages: Press 2.
- 3. After you have listened to a new message, the message becomes an old message and is automatically deleted 36 hours after it was first played. Your system administrator can set the length of time for which messages are stored before they are automatically deleted. Check with your system administrator to find out if the message storage time has been changed.
- 4. To leave voicemail, hang up.

The sections that follow describe the features that you can use when you have logged into your mailbox.

# 2.2 Logging in to Your Mailbox From a Different Location

If you log in to your mailbox from places other than your office desk regularly, you can ask your system administrator to enable remote access for your mailbox. When this has been done, you can log in from an extension number that is not your own.

#### To log into your mailbox from a different location:

- 1. Dial your extension number.
- 2. When you hear your voicemail greeting, press 8. You are asked for your access code, if you have set one.
- 3. Enter your access code. You can now check your messages.

#### Tip

If you regularly log into your mailbox from a location other than your own extension, you can ask your system
administrator to set that location as a trusted location. When you log into your mailbox from a trusted location you
are not asked for an access code.

By default your own extension is a trusted location. If your extension is in a public area, you may want this changed so that the system prompts you to enter your access code even on your own extension.

# 2.3 Setting up a Mailbox Access Code

To protect your mailbox you can set up an access code. This is particularly useful if you log in to collect your messages from a public place.

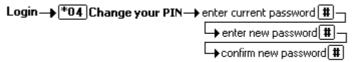

#### To set up a mailbox access code:

- 1. From your own extension dial \*17 to log into your mailbox. For more information, see <u>Logging in to Your Mailbox from Your Extension</u> 12.
- 2. Press \*04 to change your mailbox access code.
- 3. Key in your current access code after the tone. If you do not have one, press # (hash).
- 4. Key in your new access code after the tone and press #.
- 5. When you are prompted to repeat your new access code, key in your new access code again and press #.
- 6. When you hear, the message Your access code has now been changed, hang up.

Note: As a hunt group mailbox is tended by more than one user, you must change a hunt group voicemail password using IP Office Manager and must refrain from changing the password using telephone user interface (TUI).

# **Chapter 3. Listening to Messages**

# 3. Listening to Messages

Your IP Office mode mailbox can contain the following types of message:

New

These are messages that have not yet been heard by you, the mailbox owner.

Old

As soon as you start listening to a message, the status of the message changes to Old.

Saved

While you listen to a message, you may request that the message be saved.

When you have logged into your mailbox, you hear an announcement to tell you the number of new messages that you have in your mailbox. The first of the new messages is then presented. For more information, see <u>Listening to New Messages</u> 17.

While you are listening to a message, you have the following options:

- To delete the message: Press 4. For more information see, Deleting a Message 18.
- To save the message: Press 5. For more information see, Saving a Message
- To forward the message: Press 6. For more information see, Forwarding Voice Messages 20.
- To repeat the last message: Press 7.
- To skip the message: Press 9.
- To call back the sender (if internal): Press \*\*.
- To fast forward: Press #.
- To rewind: Press \*.
- To pause: Press O. Press \* to restart.

After you have listened to a message once, its status changes to old. You can still listen to old and saved messages whenever you like. For more information, see <u>Listening to Old and Saved Messages</u> 18.

# 3.1 Listening to New Messages

When you have logged into your IP Office mode mailbox, you hear an announcement to tell you how many new voicemail messages you have, if any. The first of these is then played to you.

• Your system administrator can configure the length of time for which messages remain in your mailbox. Check with your system administrator to know the duration for which you mailbox retains the messages.

While you are listening to a message, you have the following options:

- To delete the message: Press 4. For more information see, Deleting a Message 18).
- To save the message: Press 5. For more information see, Saving a Message 17
- To forward the message: Press 6. For more information see, Forwarding Voice Messages 20.
- To repeat the last message: Press 7.
- To skip the message: Press 9.
- To call back the sender (if internal): Press \*\*.
- To fast forward: Press #.
- To rewind: Press \*.
- To pause: Press 0. Press \* to restart.

#### 3.2 Saving a Message

By default an old message remains in your mailbox for 36 hours. To keep a message for longer you can mark a message as saved. When a message is saved, the message will, by default, remain in your mailbox for the period that has been set by your system administrator.

#### To save a message:

- 1. Log into your mailbox.
- 2. Press **5** to save a message as you listen to it or after you have heard it. You hear a confirmation message to tell you that the message has been saved.

# 3.3 Listening to Old and Saved Messages

Once you start listening to a new message, its status changes to 'old'.

#### To listen to old messages:

- 1. Log into your mailbox.
- 2. Press 1. The number of old messages is announced and then each message is played.

#### To listen to saved messages:

- 1. Log into your mailbox.
- 2. Press 2. The number of saved messages is announced and then each message is played.

## 3.4 Deleting a Message

After you have started to listen to a new message, its status changes to old. By default, old messages remain in your mailbox for up to 36 hours before they are deleted as part of the voicemail housekeeping activities. As for new messages it is possible for the system administrator to change this duration. If you do not want to keep a message, you can delete it while you are listening to it or after you have finished listening to it.

#### To delete a message:

1. While you are listening to a message that you do not want to keep, press 4.

# **Chapter 4. Forwarding Voice Messages**

# 4. Forwarding Voice Messages

Messages can be forwarded to another location.

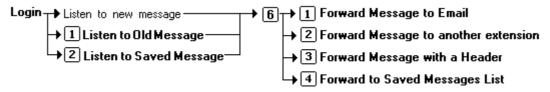

During or immediately after playing a voice message you can choose to forward it:

- To email. For more information, see <u>Forwarding a Message to Email</u> 20.
- To other extensions. For more information, see Forwarding a Message to a Different Extension 20.
- To your saved messages list. For more information, see Forwarding a Message to Your Saved Messages List 2th.

You can choose whether to add a message header before you forward a message. For more information, see <u>Forwarding</u> a Message with a Message Header 2th.

# 4.1 Forwarding a Message to Email

Before you can use this feature your system administrator must enter your email address against your mailbox name in IP Office Manager. Otherwise you hear the message *Email is not enabled on this mailbox*.

If this option is enabled, you can forward a voice message to your email inbox.

#### To forward a message to email:

- 1. During or immediately after playing a message, press 6.
- 2. Press 1. The message is forwarded to your email address.

#### To return to the previous menu or to cancel message forwarding:

1. Press #.

# 4.2 Forwarding a Message to a Different Extension

You can forward a message to a different extension or to several extensions at the same time.

#### To forward a message to a different extension:

- 1. During or immediately after playing a message, press 6.
- 2. Press 2.
- 3. Enter each extension number followed by a #.
- 4. Press # again to finish. For example:
  - 1. To forward a message to extensions 201, 202 and 203, key in: 201#202#203##
  - 2. To forward a message to extension 201 only, key in: 201##

#### To return to the previous menu or to cancel message forwarding:

1. Press #.

# 4.3 Forwarding a Message with a Message Header

Before you forward a message, you can record a message of your own as a header to the message that you are forwarding. For example, you might add a header message to explain to the recipient why you are forwarding it to them.

#### To forward a message with a message header:

- 1. During or immediately after playing a message, press 6.
- 2. Press 3.
- 3. You are prompted to record your message and then press any key to finish recording.
- 4. Enter the list of extensions that you want to forward the message to. For details on forwarding a message, see Forwarding a Message to a Different Extension 20.

#### To return to the previous menu or to cancel message forwarding:

1. Press #.

# 4.4 Forwarding a Message to Your Saved Messages List

Unless you choose to save a message, it is automatically deleted 36 hours after it is played. You can forward a message to save with other messages that you have already saved in your saved messages List.

#### To forward a message to your list of saved messages:

- 1. During or immediately after playing a message, press 6.
- 2. Press **4**. This is the same as pressing **5** after playing the message.

#### To return to the previous menu or to cancel message forwarding:

1. Press #.

# 4.5 Forwarding Future New Messages to Email

Before you can use this feature your system administrator must enter your email address into the telephone system configuration. Otherwise you hear the message "Email is not enabled on this mailbox".

If the option has been enabled, you can set up your mailbox so that any messages received in future are forwarded to your email address.

- If you choose this option, the messages are not stored in your voicemail mailbox.
- This option overrides other email alerts.

#### To forward future new messages to email:

- 1. Log in to your mailbox.
- 2. Press \*01. Future new messages received in the voicemail mailbox are forwarded to your email address.

# 4.6 Switching Message Forwarding Off

To switch message forwarding off:

- 1. During or immediately after playing the message, press **6**.

# Chapter 5. Setting Up Email Notifications

# 5. Setting Up Email Notifications

You can have notification of new messages sent to your email address. The notification can be a simple alert to tell you that you have a message or a copy of the voicemail message if required. For more information, see Receiving an Email Alert for a New Message 24.

In addition, when you listen to a message you can choose to forward it to your email address. For more information, see Forwarding a Message to Email 20.

Before you can use the email options, your system administrator must enter your email address in the system configuration. Otherwise you hear the message "Email is not enabled on this mailbox" whenever you try to use an email option. Your system administrator can tell you whether your voicemail system has been configured to use email.

### 5.1 Receiving an Email Alert for a New Message

You can choose to receive an email alert to tell you when a caller has left a message for you.

- You can have email notifications sent to your mobile email address if you have one. This means that you can be alerted about the arrival of new messages, even when you are out of the office. To find out your mobile email address, contact your mobile or cell phone service provider.
- This option overrides email forwarding. For more information see, Forwarding Future New Messages to Email 2th.

#### To receive an email alert for a new message:

- 1. Log in to your mailbox.
- 2. Press \*02. You receive an email alert whenever a new message is left.

## 5.2 Switching Email Forwarding and Alerts On or Off

If you have chosen any of the email notification options, you can switch them off from your telephone.

#### To switch off email options (forwarding or alerts):

- 1. Log into your mailbox.
- 2. Press \*03. You hear a confirmation message to tell you that the option is now turned off or on.

# Chapter 6. Setting and Changing Greeting Messages

# 6. Setting and Changing Greeting Messages

By default a generic system greeting is played when a person calls your voicemail box. You can record a personalized greeting message for your mailbox if you prefer.

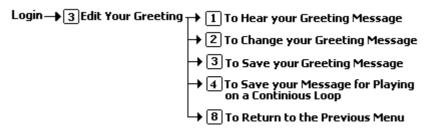

- You can listen to your greeting message at any time. For more information, see <u>Listening to Your Greeting</u>
   <u>Message</u> 26.
- You can change your greeting message at any time. For information, see Changing Your Greeting Message 28).
- You can also save your greeting message so that it plays continuously. For more information, see <u>Saving Your Greeting Message to Play Continuously</u> 26.
- You can also record a greeting message for hunt group mailboxes. For more information, see <u>Changing Hunt Group Greeting Messages</u> 29.

### 6.1 Listening to Your Greeting Message

You can listen to your personalized greeting message at any time and, if required, you can change it.

#### To listen to your greeting message:

- 1. Log into your mailbox.
- 2. Press 3 for greeting messages.
- 3. Press 1. With this option you can also to hear the currently recorded/default message. After you have recorded a new message, you can listen to it and decide to record again or save it. For more information, see <a href="Changing Your Greeting Message">Changing Your Greeting Message</a> 2th.

#### To return to the previous menu:

1. Press 8.

# 6.2 Saving Your Greeting Message

When you are happy with a greeting message you can save it as it is or save it so that it plays continuously. For more information, see <u>Saving Your Greeting Message to Play Continuously</u> 2th.

#### To save your greeting message:

- 1. Log in to your mailbox.
- 2. Change your message as required. For more information, see Changing Your Greeting Message 28.
- 3. Press **3**. You hear a conformation prompt to tell you that your change was saved.
  - If you hang up before you press 3, the greeting that was previously active is used.

#### To return to the previous menu:

1. Press 8.

# 6.3 Saving Your Greeting Message to Play Continuously

You can set up your personal greeting message so that it plays continuously. Callers cannot leave a message or press 0 for the reception number, if one has been set.

#### Important

If you choose this option, record a new message when you want to stop playing the message continuously. See Stopping Your Greeting Message from Playing Continuously 27.

#### To save your greeting to play continuously:

- 1. Log in to your mailbox.
- 2. Press 3 for greeting messages.

3. Press **4**. You hear a conformation prompt to tell you that your change was saved.

#### To return to the previous menu:

1. Press 8.

# 6.4 Stopping Your Greeting Message from Playing Continuously

If you have set up your greeting message to play continuously, you must complete the following steps to stop it.

#### To stop your greeting from playing continuously:

- 1. Log in to your mailbox.
- 2. Press 3 for greeting messages.
- 3. Press 2 to change your message.
- 4. Record your message after the tone.
- 5. Press **2** when you have finished recording your greeting message. You can then press **1** to hear the new message.
- 6. Press **3** to save so that your message no longer plays continuously. You hear a conformation prompt to tell you that your change was saved.

# 6.5 Changing Your Greeting Message

You can change your personalized greeting message at any time. If you choose to offer callers to your mailbox any transfer options (34) to covering numbers, you must record a greeting message that explains the available transfer options.

#### Caution

If you change from the system greeting to a personalized one, you cannot return to the system greeting without the aid of your system administrator.

#### To change your greeting message:

- 1. Log into your mailbox.
- 2. Press 3 for greeting messages.
- 3. Press 2 to change your greeting message.
- 4. Record your message after the tone.
  - Recordings must be at least 3 seconds long.
- 5. Press **2** when you have finished recording your greeting message. You can then press 1 to hear the new message.
- 6. Press **3** to make the message active. If you do not want to use the new recording, you can record again or hang up to use the greeting that was previously active.
- 7. Decide whether you want to make further changes, or save your new greeting message. For more information about saving a greeting, see <u>Saving Your Greeting Message</u> or <u>Saving Your Greeting Message</u> or <u>Saving Your Greeting Message</u> or <u>Saving Your Greeting Message</u> or <u>Saving Your Greeting Message</u> to <u>Play Continuously</u> 26.

#### To return to the previous menu:

1. Press 8.

# 6.6 Changing Hunt Group Greeting Messages

Your system administrator can set up a method for you to log into the mailbox of a hunt group. In addition to standard message handling, you can change the hunt group greeting messages.

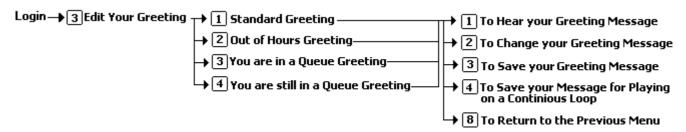

#### To change hunt group greeting messages:

- 1. Log in to the hunt group mailbox. The exact method depends on the option that your system administrator has provided.
- 2. Press 3 for greeting messages.
- 3. Select the greeting to record:
  - Standard Greeting: Press 1.

This greeting is used when the hunt group is in service but all available hunt group members are busy or set to no answer.

• Out of Hours Greeting: Press 2.

This greeting is used when the hunt group is in night service or out of service or out of hours.

Queue Greeting: Press 3.

This greeting is played to callers who have been waiting to be answered for a set period.

Still Queued Greeting: Press 4.

Twenty seconds after the queue greeting, the still queued greeting is played to a caller who is still waiting to be answered. This greeting is repeated every 20 seconds.

- 4. After selecting the greeting to record, you can choose the following options:
  - To hear the recording: Press 1.
  - To record a new greeting: Press 2.

You are prompted to press **2** again when you have finished recording. You then return to the menu to hear, record or save the message. Recordings must be at least 3 seconds long.

To save the new recording: Press 3.

# **Chapter 7. Mailbox Administration**

### 7. Mailbox Administration

Sometimes it can be useful to prevent callers from being forwarded to your mailbox when you are on the telephone or do not answer. You can switch voicemail off and back on again when you need it. For more information, see <a href="Switching Voicemail On or Off">Switching</a> <a href="Voicemail On or Off">Voicemail On or Off</a> <a href="32">32</a>).

Your system administrator can set up an option so that if callers are directed to your voicemail you can give the them the option to <u>transfer to a different extension</u> 34, for example to reception.

By default the voicemail system alerts when you have a voicemail message by ringing your telephone the next time you end a call and replace the handset. You can choose whether to have this voicemail ringback option on or off. For more information, see <a href="Switching Voicemail Ringback On or Off">Switching Voicemail Ringback On or Off</a> (32).

# 7.1 Switching Voicemail On or Off

When voicemail is switched off, the system prevents callers from being forwarding to your mailbox when you are on the telephone or do not answer. This option does not prevent messages from being forwarded to your mailbox by other mailbox users.

#### To switch voicemail on or off

• Dial \*18 (on) or \*19 (off). You hear two confirmation beeps.

### 7.2 Switching Voicemail Ringback On or Off

When voicemail ringback is on, your telephone rings whenever you end a call and replace the handset (unless another call is waiting). The system rings your telephone and, when you answer, prompts you to log in to your mailbox. You can choose to switch this option on or off.

#### To switch voicemail ringback on or off:

• Dial \*48 (on) or \*49 (off). You hear two confirmation beeps.

#### 7.3 Default Short Codes

You can use the following default short codes from your own extension.

- Log into your mailbox from your own extension: Dial \*17.
- Turn voicemail on or off: Dial \*18 (on) or \*19 (off)
  When off, this stops the system from forwarding callers to your mailbox when you are busy or do not answer. It does not stop messages from being forwarded to your mailbox by other mailbox users.
- Turn voicemail ringback on or off: Dial \*48 (on) or \*49 (off)
  When this option is on, ringback occurs whenever you end a call and replace the telephone handset (unless another call is waiting). The system rings your telephone and when you answer, prompts you to log into your mailbox.

# **Chapter 8. Options for Mailbox Callers**

# 8. Options for Mailbox Callers

When calling a mailbox you can use the options listed below. Similarly callers reaching your mailbox can use these options.

- Skip the mailbox greeting message 34
- <u>Transfer to a Covering Number [34]</u>
  Press a key to be transferred to a covering number, for example reception. For this option to be available, your system administrator must set up a voicemail reception number for you.

### 8.1 Skipping a Mailbox Greeting Message

When you call an extension and are directed to voicemail you can skip past the greeting message and go straight to the tone that indicates when to leave your message.

#### To skip a mailbox greeting:

- Call the extension number.
- As soon your call is answered, press 2 to skip the greeting. You then hear the tone after which you can record your message.

# 8.2 Transferring to a Covering Number

Callers to you mailbox can be allowed to transfer to another number while listening to your mailbox greeting. They do this by pressing **0**. IP Office 5.0+ also allows additional transfer numbers to added for if the user presses **2** or **3**.

The numbers to which the callers are transferred can be configured by your system administrator.

If you have transfer destination numbers configured, you should mention them in your mailbox greeting 26.

If your transfer destination is does not answer and the call goes to voicemail it will return to your mailbox.

# **Chapter 9. Visual Voice**

### 9. Visual Voice

Visual Voice allows you to access your voicemail mailbox using the display menu of your phone rather than following spoken mailbox prompts. To use Visual Voice, your system maintainer must either add a **Visual Voice** button to your phone or set the **MESSAGES** button to use Visual Voice.

- Visual Voice is supported on most Avaya desk phones with a suitable display. On other phones, the button can be used for mailbox access using voice prompts and for direct to voicemail transfer during a call.
- On T3 phones, the Visual Voice button goes direct to the Listen function of Visual Voice. To access the full set of Visual Voice functions use Menu > Settings > Voicemail Settings.

#### **Visual Voice Controls**

The arrangement of options on the screen will vary depending on the phone type and display size.

#### Listen

Access your own voicemail mailbox. When pressed the screen shows the number of **New**, **Old** and **Saved** messages. Select one of those options to access the messages in that category and then use the options below:

- Play Play the message.
  - To select the next message or previous message, use the ▼ and ▲ cursor keys.
  - To fast forward or rewind the current playing message by 5 seconds, use the ◀ and ► cursor keys.
- Pause Pause the message playback.
- Delete Delete the message.
- Save Mark the message as a saved message.
- Call Call the message sender if a caller ID is available.
- Copy Copy the message to another mailbox. When pressed as number of additional options are displayed.

#### Message

Record and send a voicemail message to another mailbox or mailboxes.

#### Greeting

Change the main greeting used for callers to your mailbox. If no greeting has been recorded then the default system mailbox greeting is used.

#### Email

This option is only shown if you have been configured with an e-mail address for voicemail e-mail usage in the system configuration. This control allows you to see and change the current voicemail e-mail mode being used for new messages received by your voicemail mailbox. Use **Change** to change the selected mode. Press **Done** when the required mode is displayed. Possible modes are:

- Email Mode Off: Voicemail email is not used.
- **Email Mode Copy:** Copy new voicemail messages to the email address, leaving the original message in the mailbox.
- **Email Mode Fwd:** Forward new voicemail messages to the email address, deleting the original message from the mailbox.
- Email Mode Alert: Send an alert email message to the email address, leaving the message in the mailbox.

#### Password

Change the voicemail mailbox password. To do this requires entry of the existing password.

#### Voicemail

Switch voicemail coverage on/off.

#### Using the Visual Voice Button for Voicemail Transfer

If pressed when you have a call is connected, the **MESSAGE** button allows entry of an extension number for direct to voicemail transfer of the connected call.

# **Chapter 10. Document History**

# 10. Document History

| Date           | Issue | Change Summary                     |
|----------------|-------|------------------------------------|
| 5th April 2018 | 11a   | Conversion for new authoring tool. |

| Index                                  | Skipping 34                                         |
|----------------------------------------|-----------------------------------------------------|
| _                                      | Message                                             |
| A                                      | Deleting a 18                                       |
| Access code                            | Switching forwarding on/off 22                      |
| Logging in without an 12, 13           | N                                                   |
| Setting up an 13                       | New messages 17                                     |
| C                                      | 0                                                   |
| Call back sender 9                     | Old messages 18                                     |
| Caller options 34                      | Stopping 27                                         |
| Code                                   | Options                                             |
| Mailbox access 13                      | Available to mailbox callers 34                     |
| Current message                        | Р                                                   |
| Deleting 9<br>Saving 9                 | Play                                                |
| _                                      | Old messages 9                                      |
| D                                      | Saves messages 9                                    |
| Default 200                            | Previous message repeat 9                           |
| Short codes 32                         | Q                                                   |
| Deleting A message 9                   | Queue greeting 29                                   |
| Current message 9                      | R                                                   |
| Messages 18                            | Reception number 34                                 |
| E                                      | Recorded/default 28                                 |
| Email                                  | Remote access 13                                    |
| Alerts 20, 24                          | Repeat last message 9                               |
| Forwarding voice message to 20, 21, 24 | Rewind 9                                            |
| Notification on/off 9                  | Ringback 9                                          |
| Options 24                             | S                                                   |
| F                                      | Saved messages 18                                   |
| Forwarding                             | Saved messages list                                 |
| Message to saved messages list 21      | Forwarding message to 21                            |
| Messages 20                            | Saving a message 17                                 |
| To email 9                             | Short codes available by default 32                 |
| To other extension 9, 20               | Skipping                                            |
| With added header 9, 21                | A greeting message 34                               |
| G                                      | A voice message 9                                   |
| Greeting message                       | Caller options 34                                   |
| Changing 26, 28                        | Code 13                                             |
| Hours greeting 29                      | From a different location 13                        |
| In service 29                          | From a trusted location 13                          |
| Listen to 9                            | From your extension 12  Mailbox greeting message 34 |
| Night service 29                       | Switching                                           |
| Normal 9                               | Message forwarding on or off 22                     |
| Out of hours 9                         | Voicemail on/off 32                                 |
| Play continuously 9                    | Voicemail ringback on/off 32                        |
| Queued 9                               | Т                                                   |
| Record a 9<br>Save new 9               | Trusted location 13                                 |
| Saving your 26                         | Turning                                             |
| Skipping 34                            | Voicemail on/off 9                                  |
| Standard 29                            | Voicemail ringback on/off 9                         |
| Still queued 29                        |                                                     |
| н                                      |                                                     |
| Header                                 |                                                     |
| Forward message with 9                 |                                                     |
| Hunt group greeting messages 29        |                                                     |
| L                                      |                                                     |
| Listening to 16                        |                                                     |
| New messages 17                        |                                                     |
| Old messages 12                        |                                                     |
| Saved messages 12                      |                                                     |
| Your greeting message 9, 26            |                                                     |
| M                                      |                                                     |
| Mailbox greeting message               |                                                     |
|                                        |                                                     |

Template: 21st February 2018